## Add an Icon to a Text element

Created On: August 10, 2023

Created with:

1. When editing a text element, set the text input cursor to the location where you want to add the Icon. In this example, the cursor is at the end of the text. Select the three-dot menu on the text editing mini tool bar.

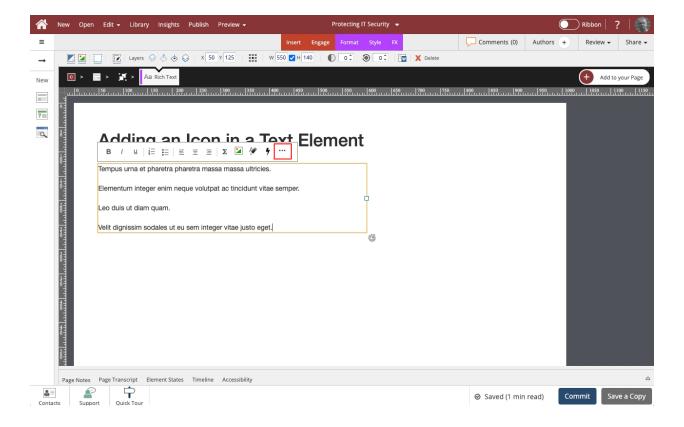

August 10, 2023 2

## 2. Select Icons.

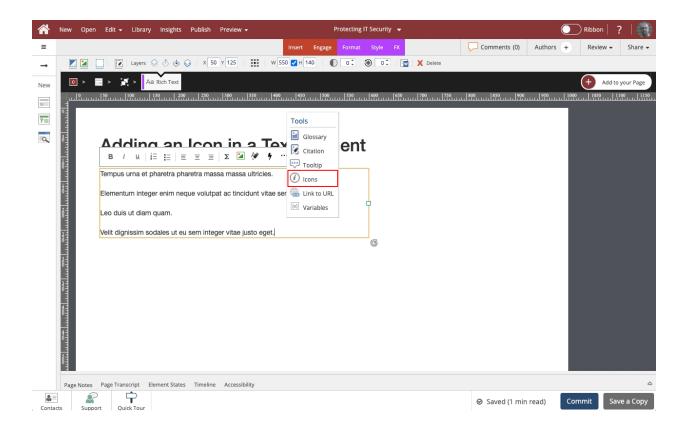

August 10, 2023

3. The Pick an Icon panel opens. Select an icon. For this example, select the heart.

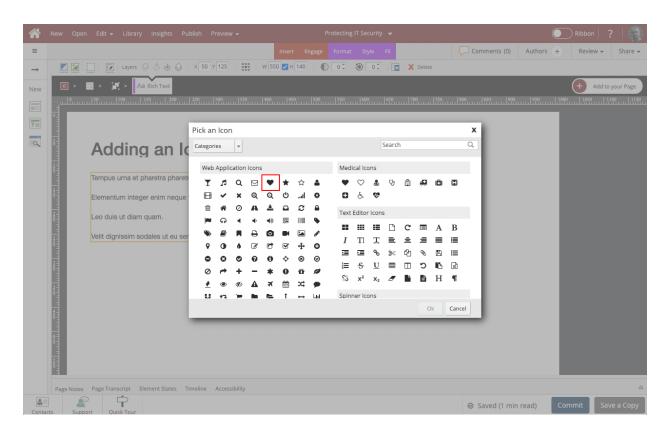

August 10, 2023 4

## 4. Select Ok.

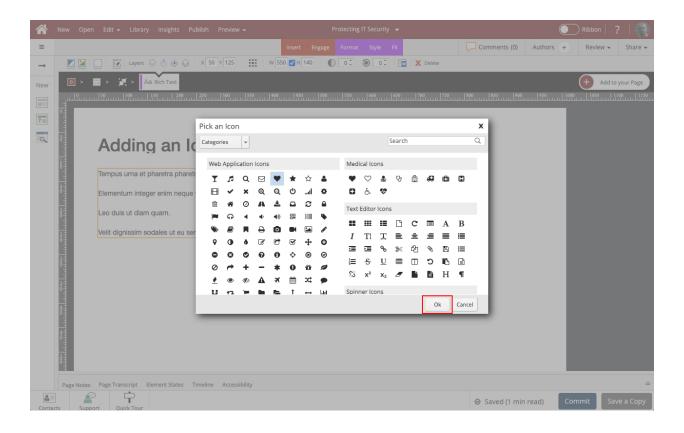

August 10, 2023 5

5. The icon will be added in the location where you set the text input cursor.

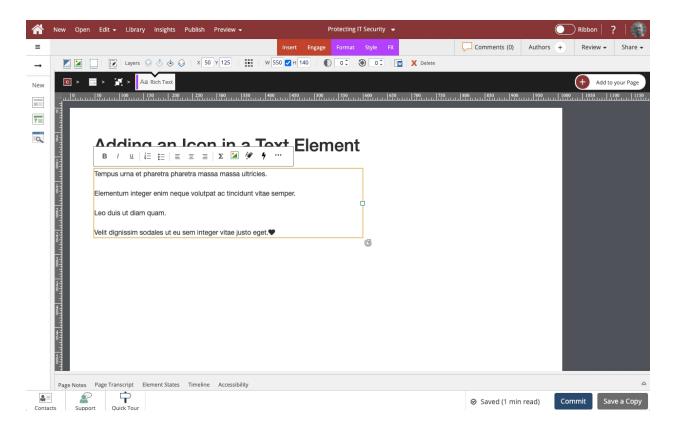

August 10, 2023